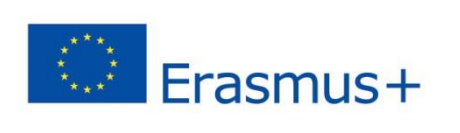

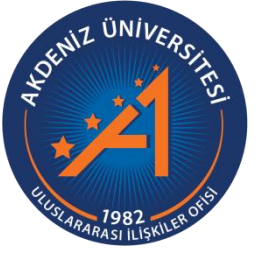

## Koordinatörler için EWP (Erasmus Without Paper) LA (Learning Agreement) Rehberi

(https://app.erasmus.akdeniz.edu.tr)

**AKDENİZ ÜNİVERSİTESİ ULUSLARARASI İLİŞKİLER OFİSİ**

## **Koordinatörler için EWP (Erasmus Without Paper) LA (Learning Agreement) Rehberi**

(https://app.erasmus.akdeniz.edu.tr)

- **1.** Öğrenci LA (Learning Agreement) formunu sistem üzerinden doldurup size gönderdiğinde sistem üzerinde kayıtlı mail adresinize bilgilendirme maili gelecektir. Mail içeriğinde LA dolduran öğrencinin ismi ve LA formunun tarafınızca onay beklediği yazmaktadır.
- **2.** Kullanıcı adınız (mail adresiniz) ve şifrenizle sisteme giriş yapınız. (https://app.erasmus.akdeniz.edu.tr)

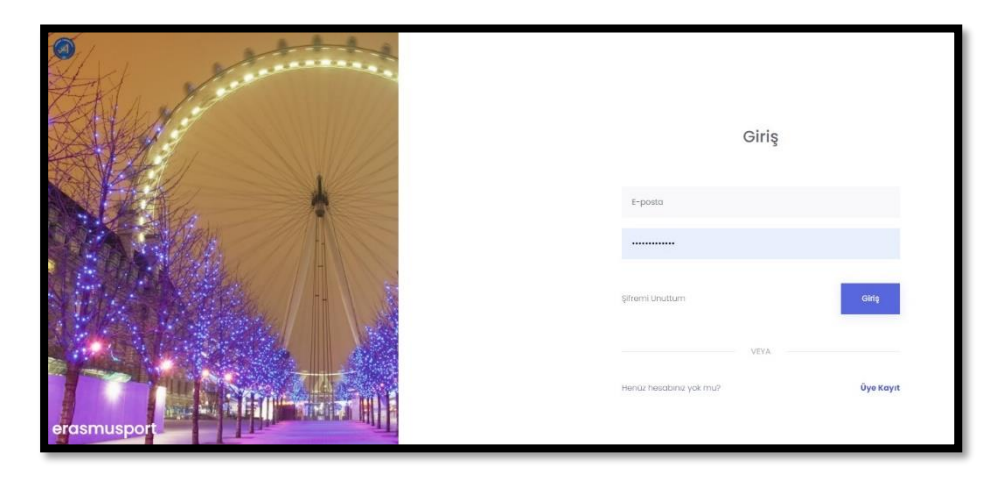

**3.** Sol üst menüde yer alan Başvurular kısmından EUC-Öğrenim Başvuruları sekmesine tıklayın.

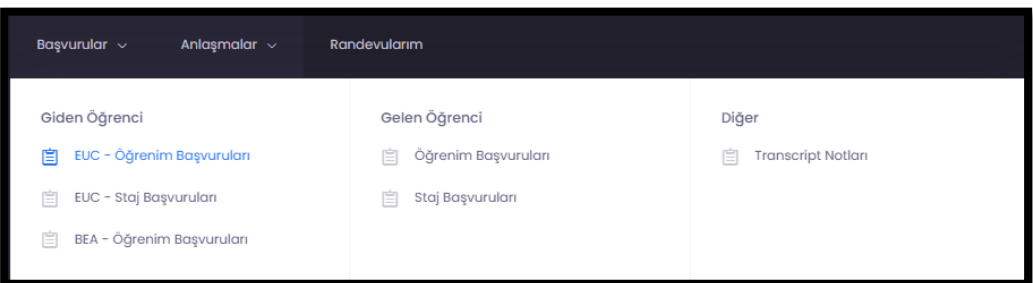

**4.** Öğrencinin hareketlilikte bulunacağı aktif akademik yılın karşılığındaki LA sekmesine tıklayın.

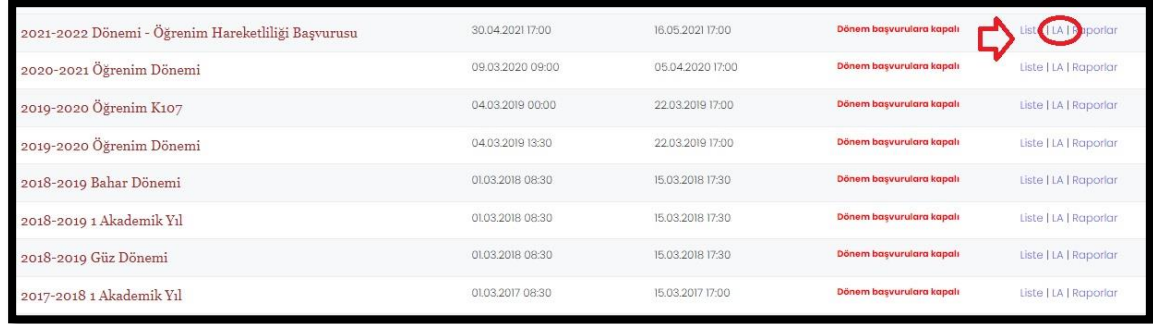

**5.** Karşınıza çıkacak listeden ilgili öğrenciyi bularak İşlemler sekmesine tıklayın.

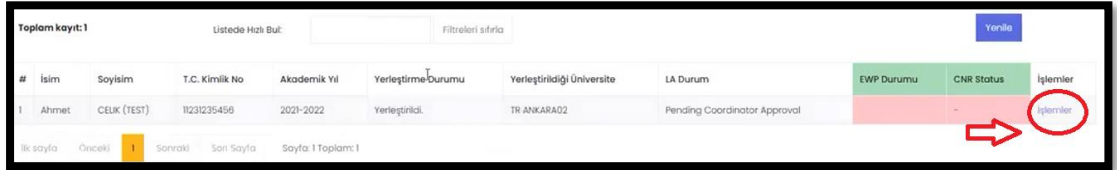

**6.** Öğrencinin doldurmuş olduğu derslere ait bir liste gelecektir. Buradaki **Courses in Home (Sending) University** kendi üniversitesinde alacağı derslerin listesini, **Courses in Host (Receiving) University** karşı üniversitede alacağı ders listesini ifade etmektedir. **Comment** kısmında ise varsa karşı üniversitedeki yetkili kişilerin bıraktığı notları görebilirsiniz.

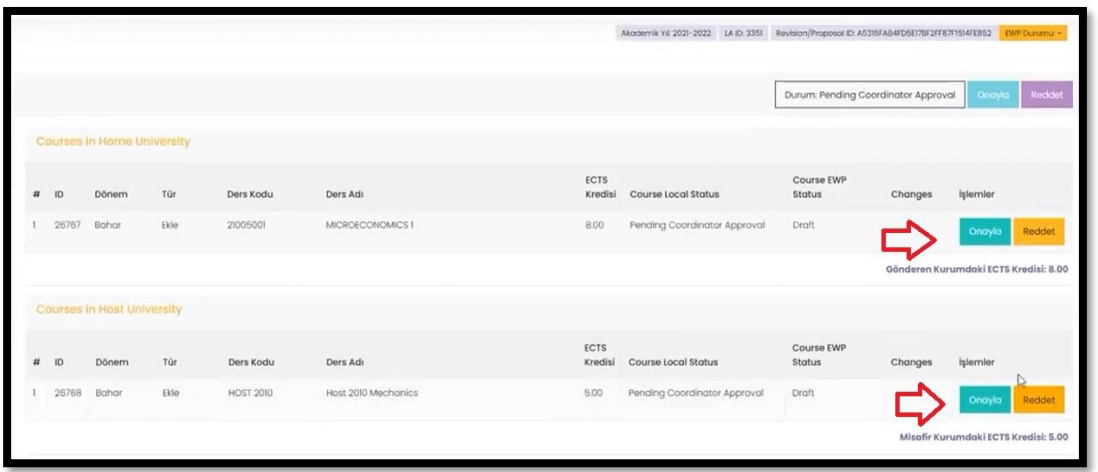

Listelerde herhangi bir sıkıntı yok ise Onayla tuşuna basınız. Eğer herhangi bir düzeltme talep ediyorsanız Reddet butonuna tıklayınız.

**7.** Öğrencinin doldurmuş olduğu derslerde herhangi bir düzeltme ihtiyacı görmüyorsanız son aşama olarak **sağ üst menüde** yer alan Onayla butonuna tıklayınız.

Eğer derslerde düzeltme talep ediyorsanız derslerin karşılığındaki butonlardan Reddet butonuna tıkladıktan sonra son aşama olarak **sağ üstte menüde** yer alan Reddet butonuna tıklayınız. Reddet butonuna tıklarsanız **LA** öğrenciye düzeltmesi için tekrar gidecek ve öğrenci istediğiniz düzeltmeyi yapıp size **tekrar göndermesi gerekecektir.** Anlaşma tarafınızdan onay verilene kadar öğrenci ve sizin aranızda online olarak gidip gelecektir.

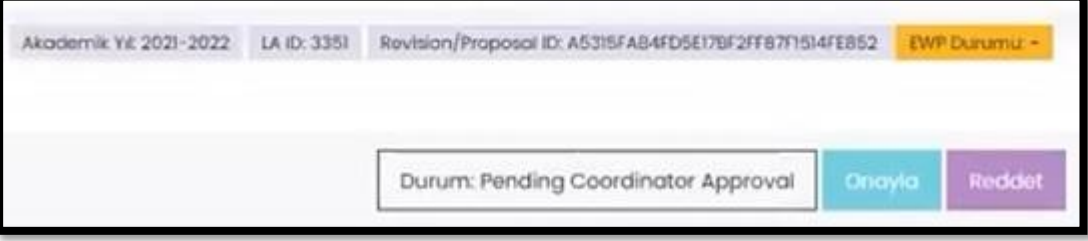

**8.** Tüm işlemlerden sonra LA durumu "**Pending Coordinator Approval"** dan "**Pending Office Approval**" a geçerek, **LA** Uluslararası İlişkiler Ofisi'ne sistem tarafından otomatik olarak gönderilir.